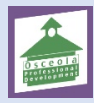

**This document provides a step-by-step walkthrough for creating new courses in the My Professional Growth System.**

## *Propose a Course & Section*

To begin, log into your My Professional Growth System account and click the Course Management tab.

The location of your tab may vary on your screen, however, it will be on the tabs at the top row

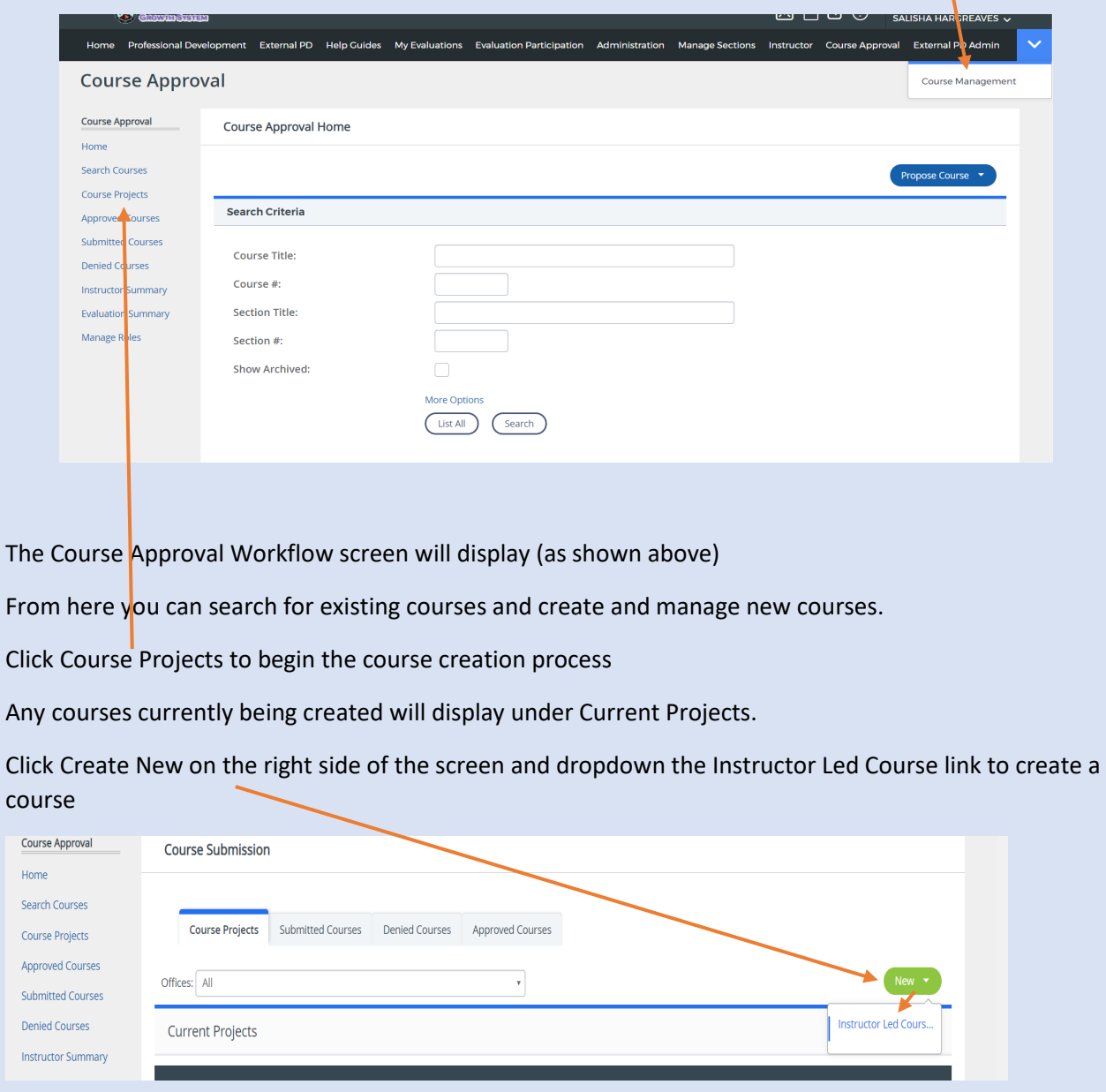

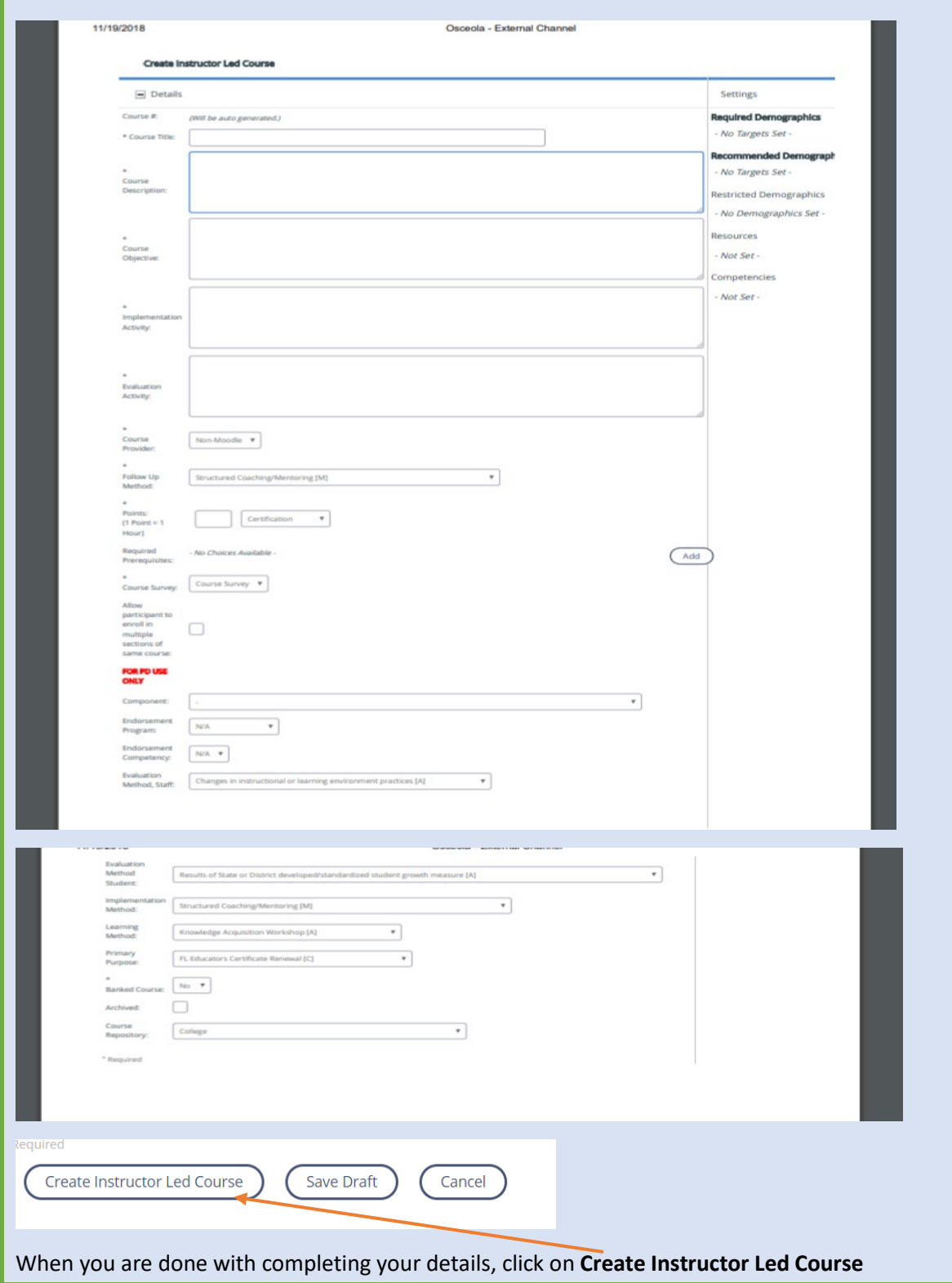

# Complete the form – do not complete anything below – **For PD Use only**

### Determining Settings

#### **Set Locations**

Once the course has been created, navigate to the right side of the screen and select the settings.

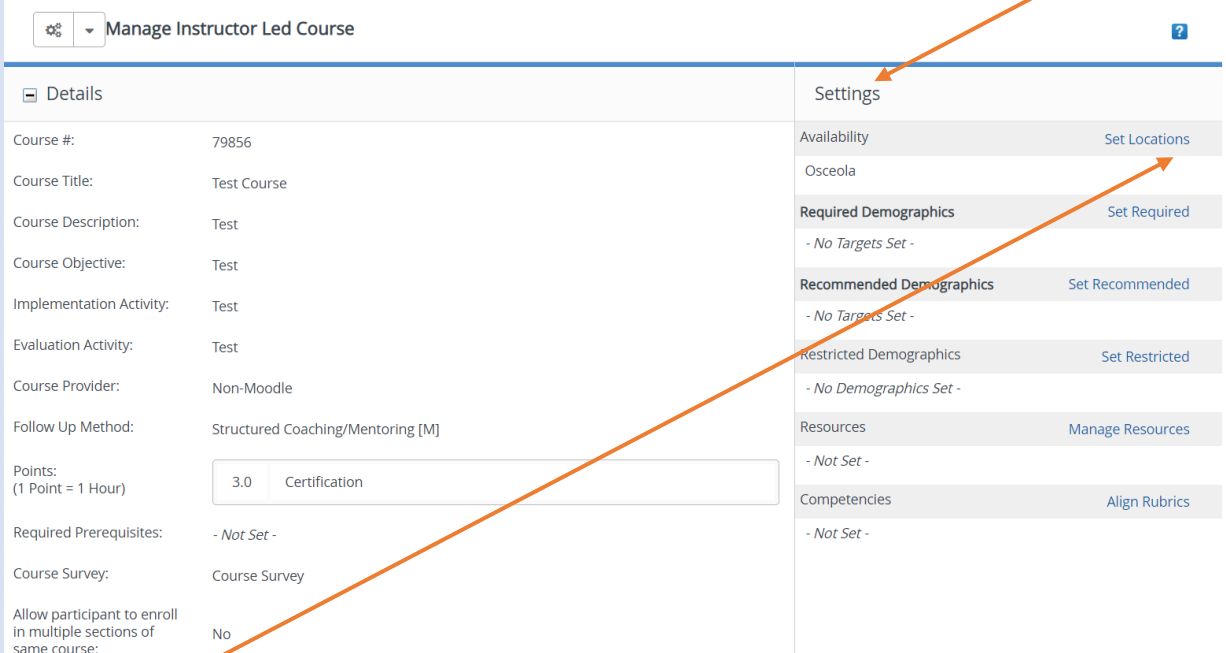

Click Set Location to choose the location for your course.

This determines the locations in the district at which the course will be visible in the catalog.

Participants will not be able to register for the course if no locations are set.

Click the Select Type dropdown menu to select the specific District, Category, Subcategory, District/Department Level, or School

Depending on your selection, you'll need to choose from additional dropdown menus. Make as many selections as needed.

Click Add, and scroll to the bottom and click Done

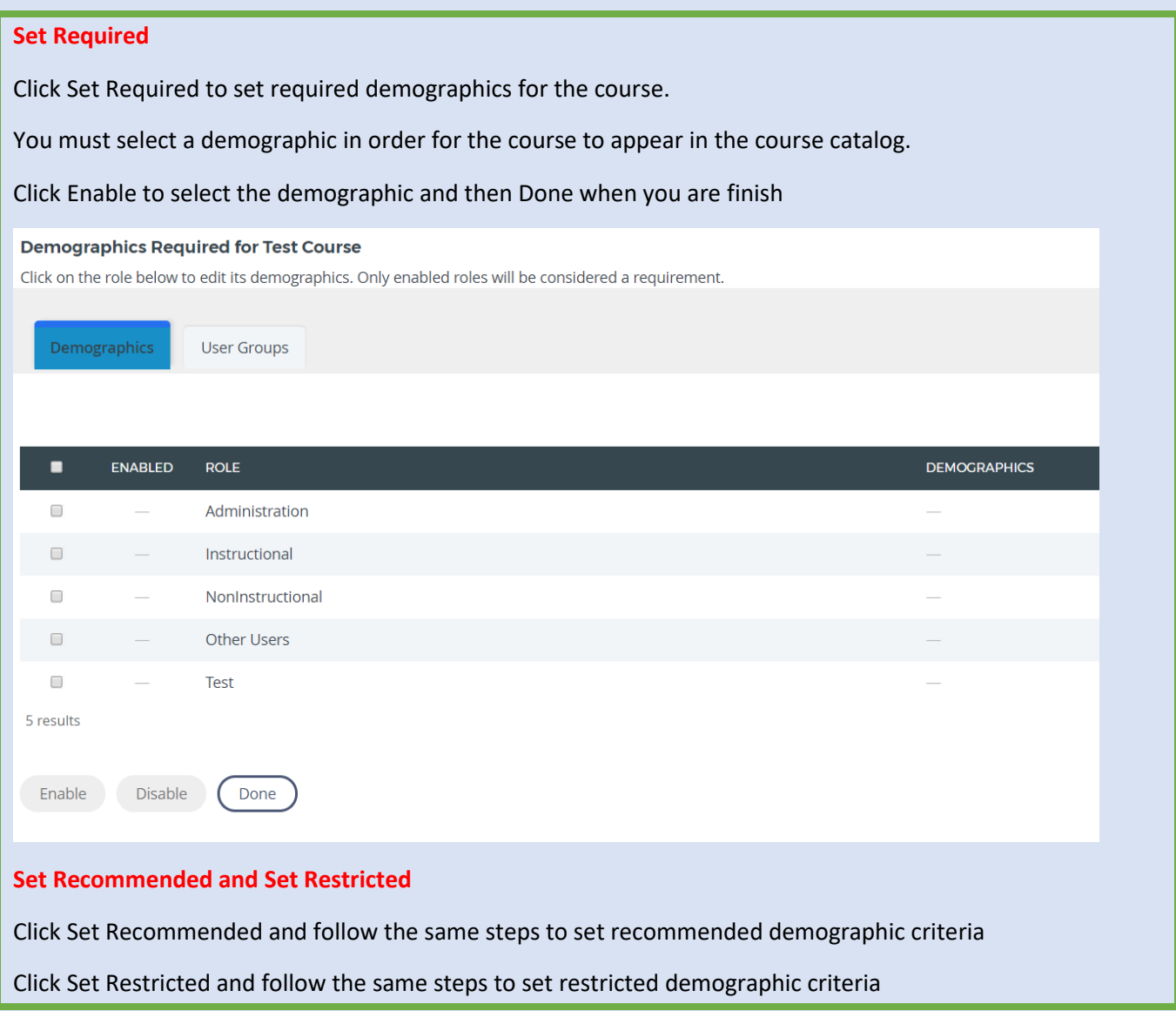

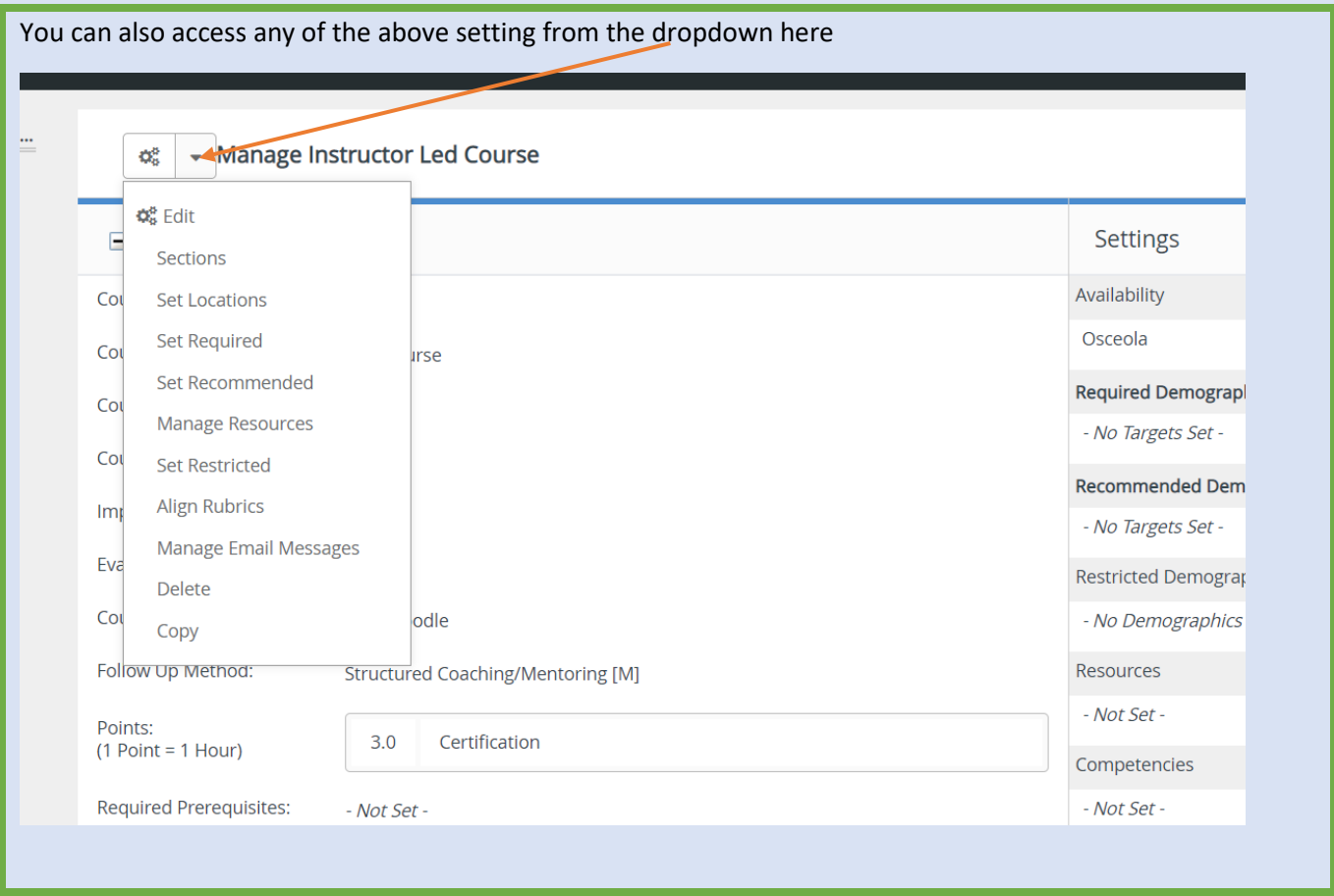

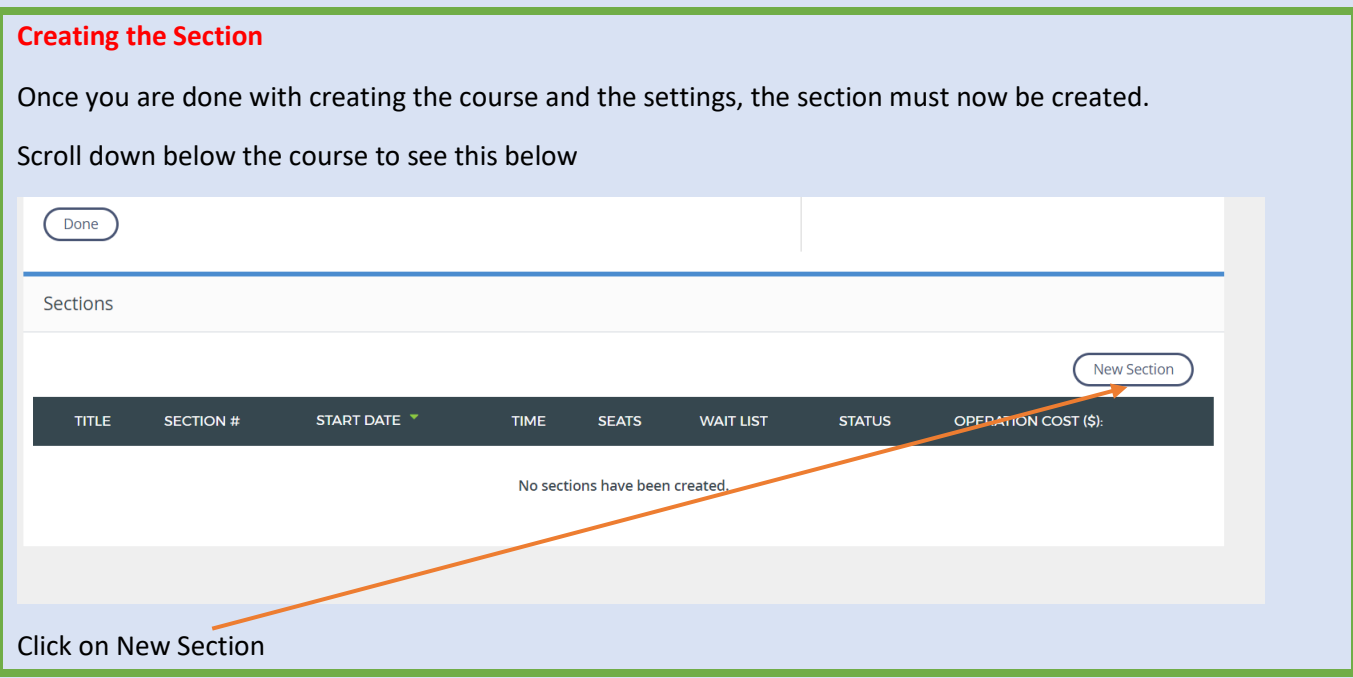

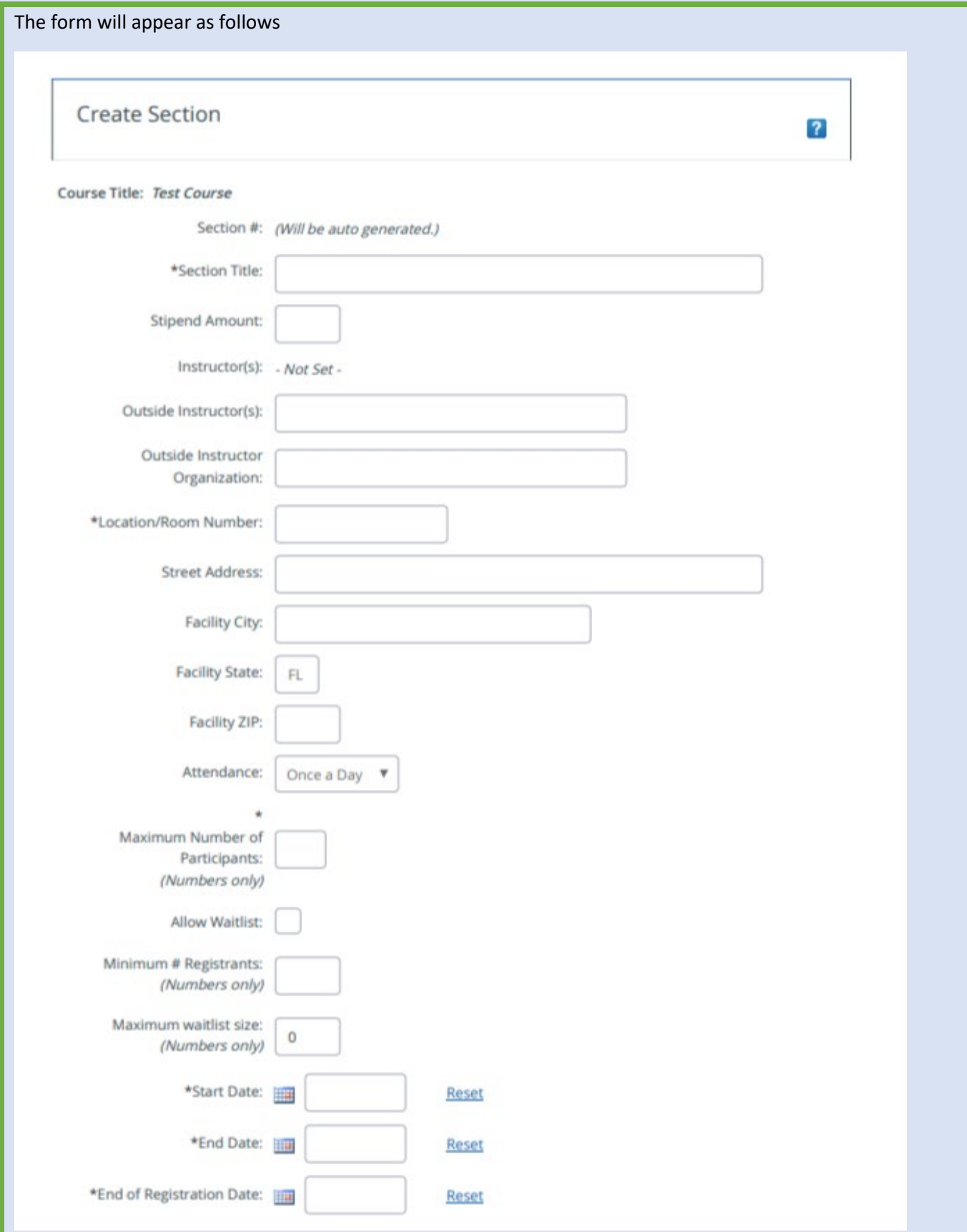

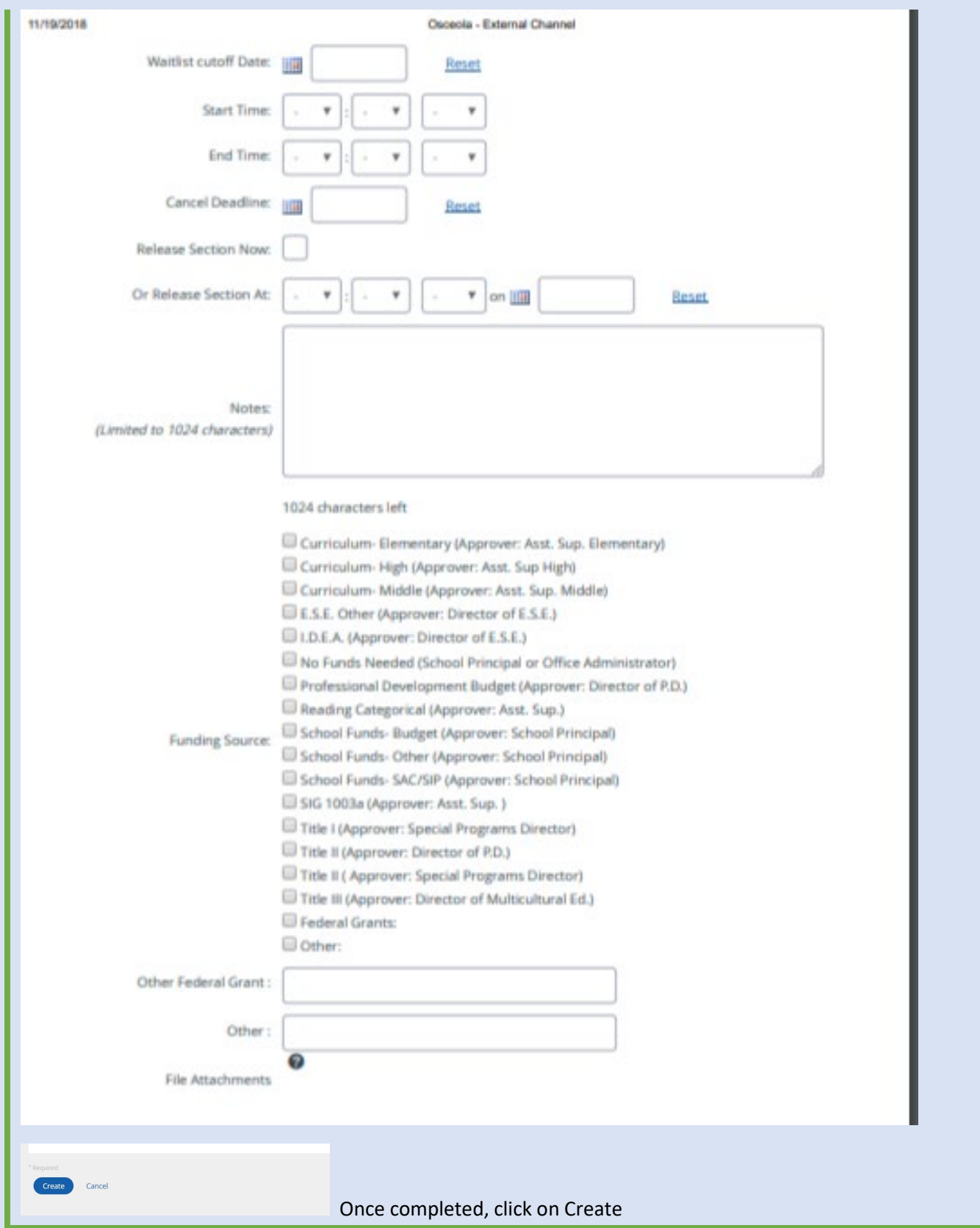

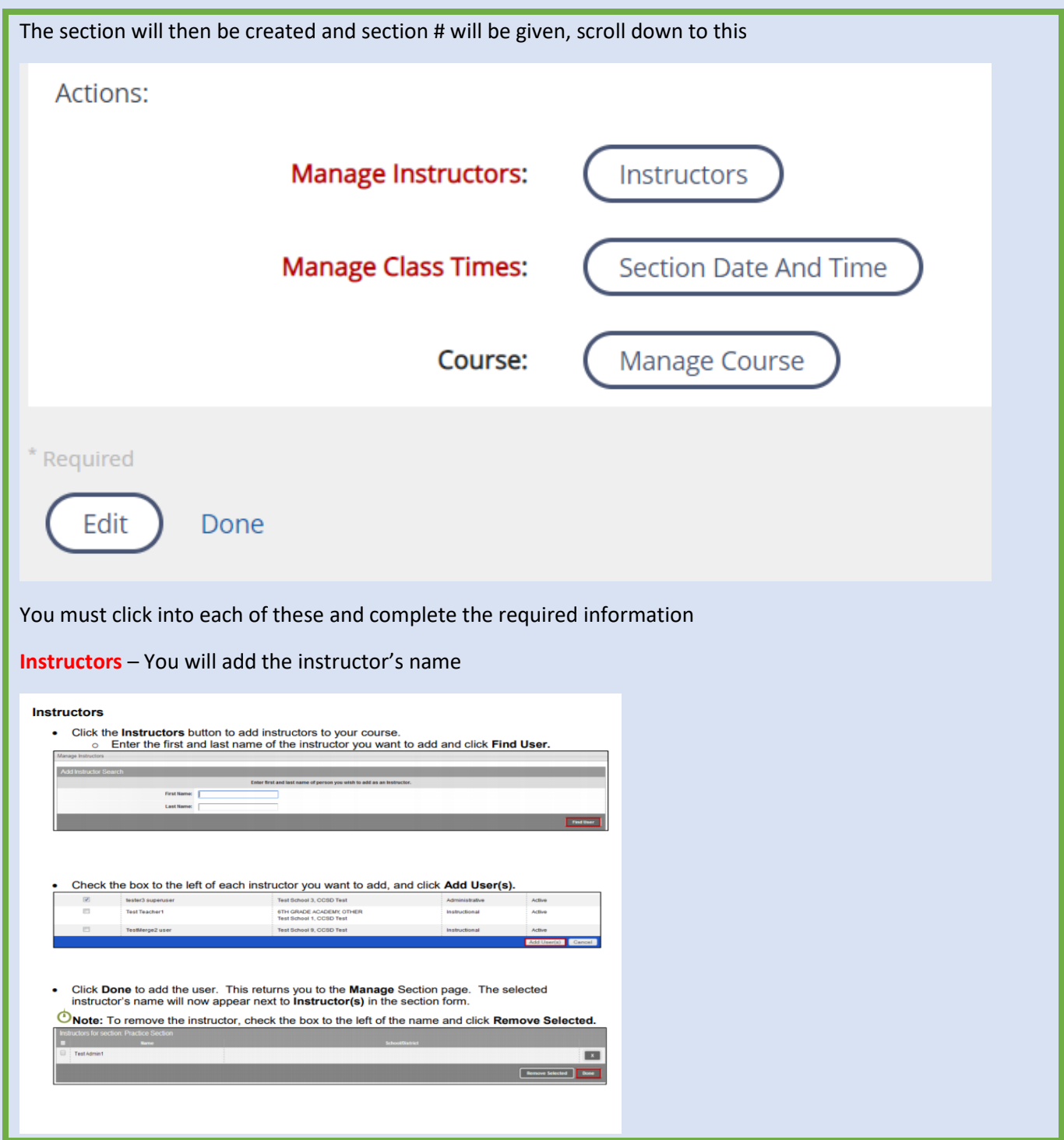

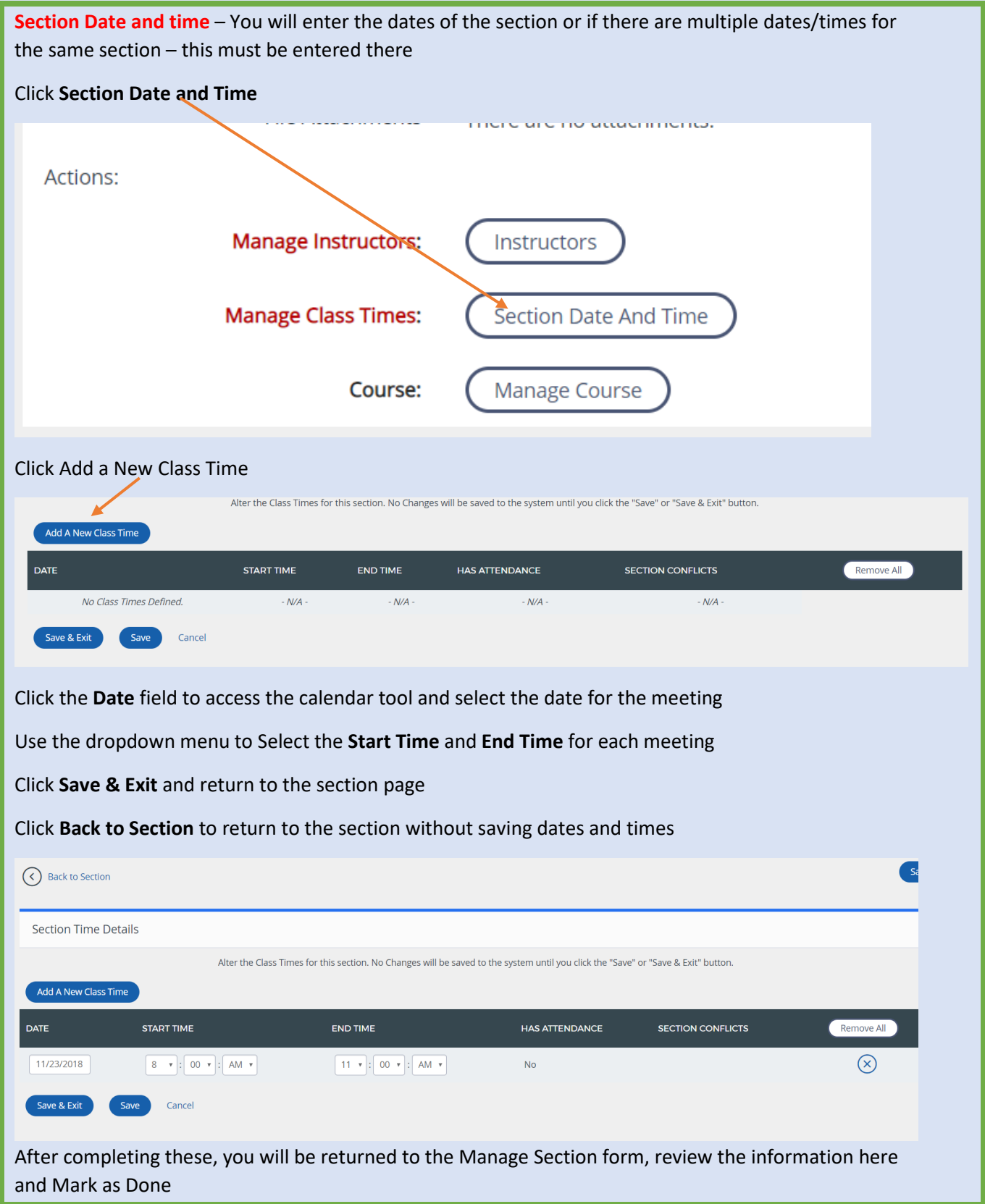

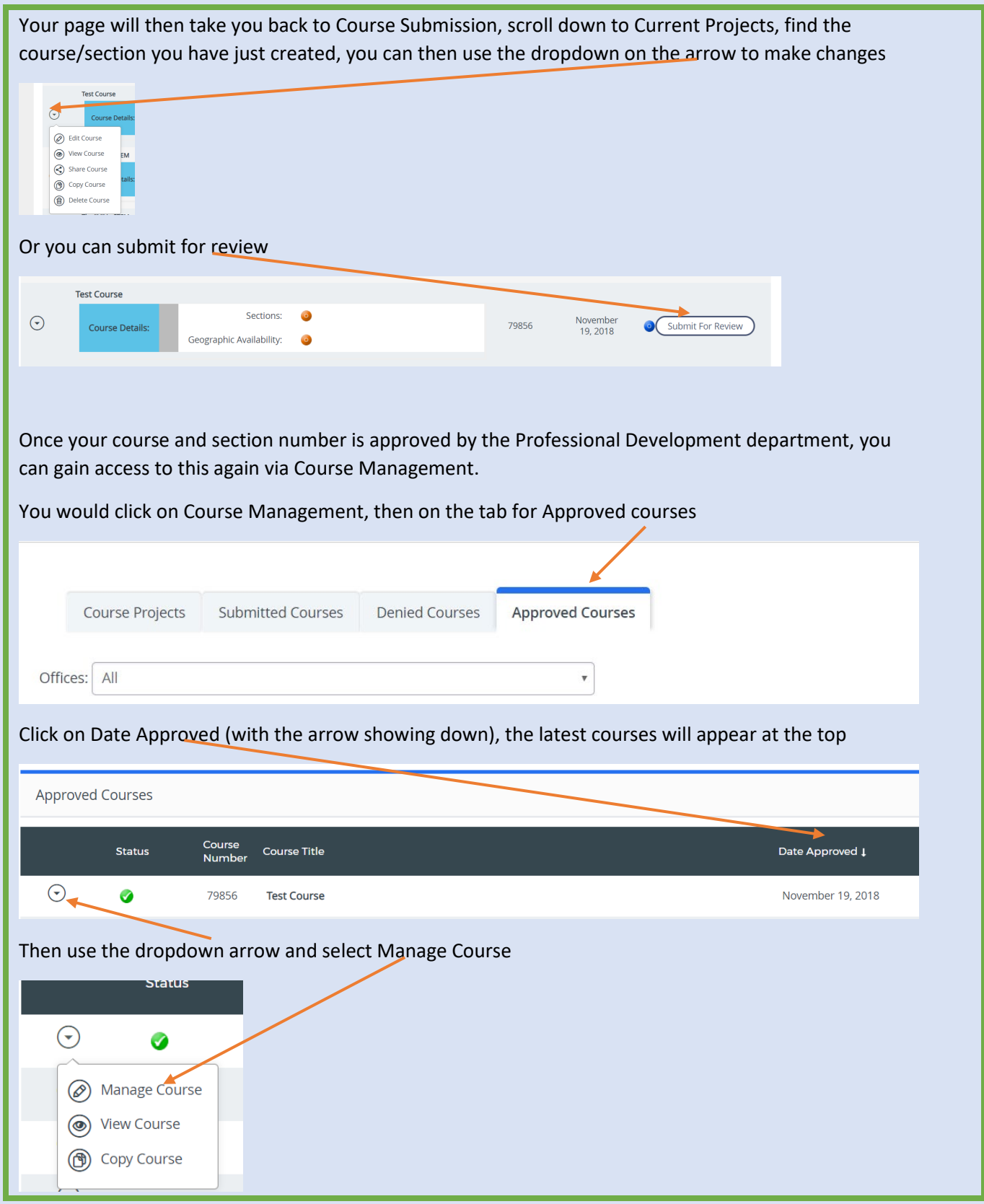

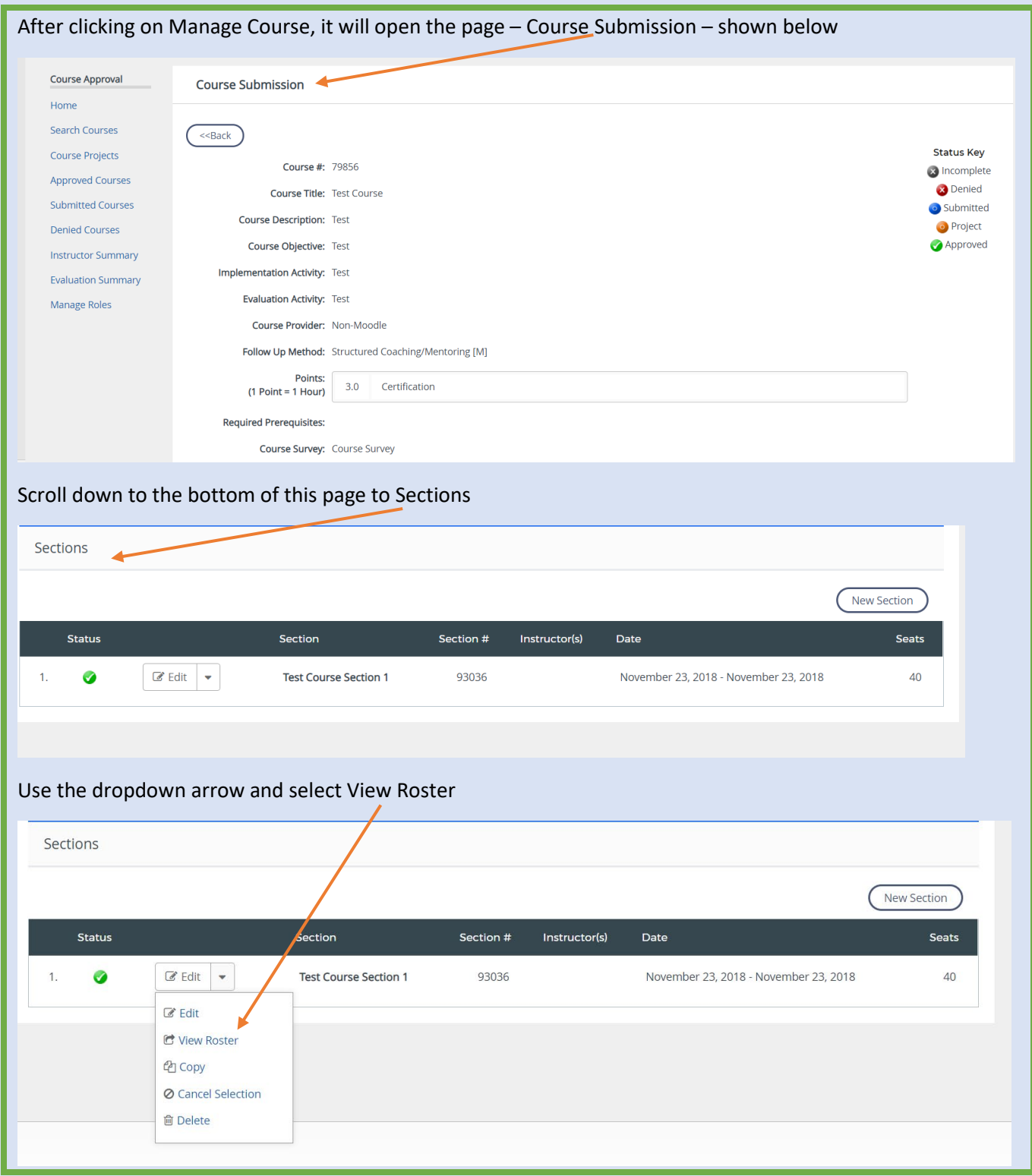

#### **Managing the Section Roster**

This is where you will now be able to manage the roster, add learners, close the roster, update credits, close and submit for credit. (There is a separate help guide on how to close out a course).

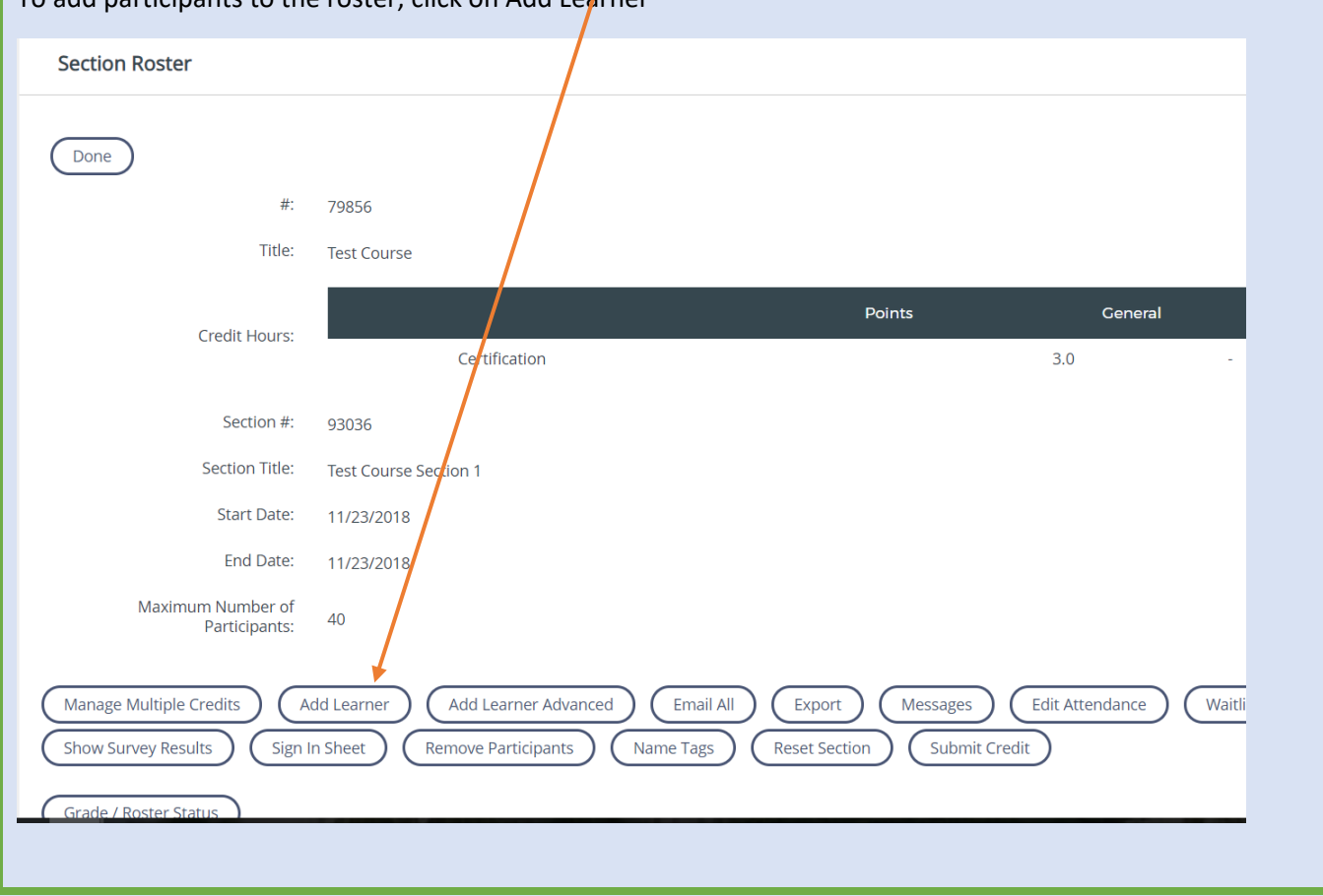

To add participants to the roster, click on Add Learner

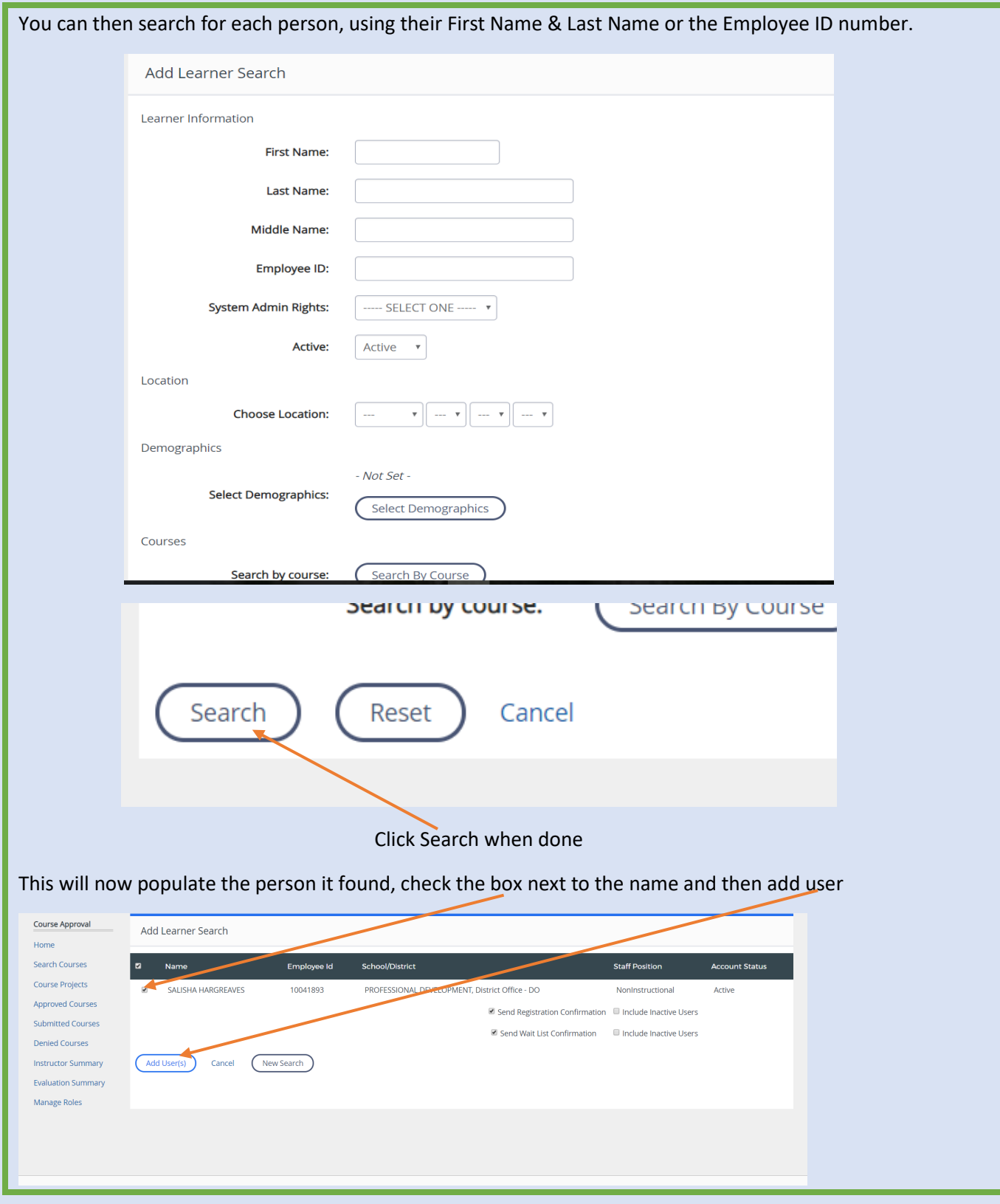

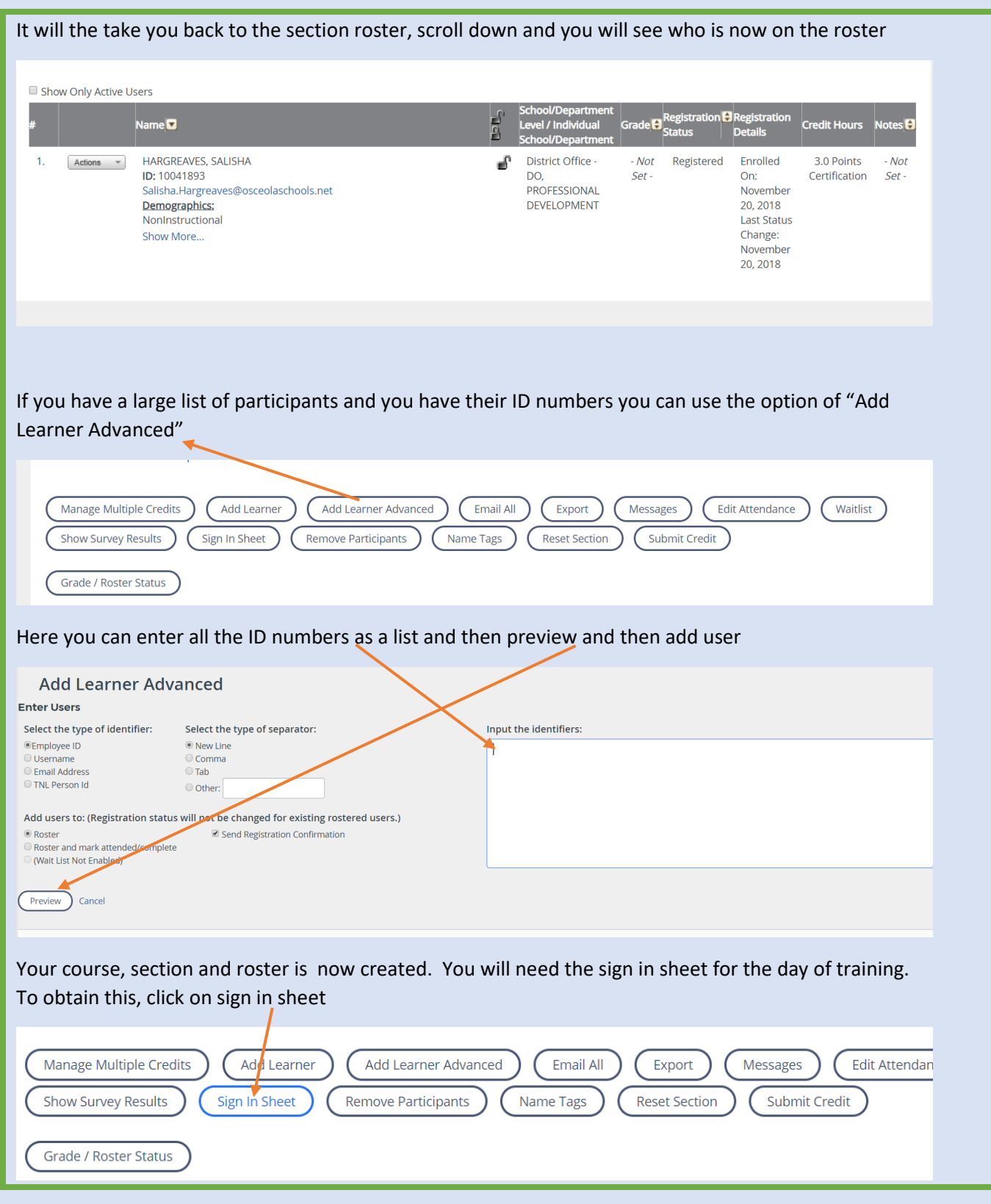

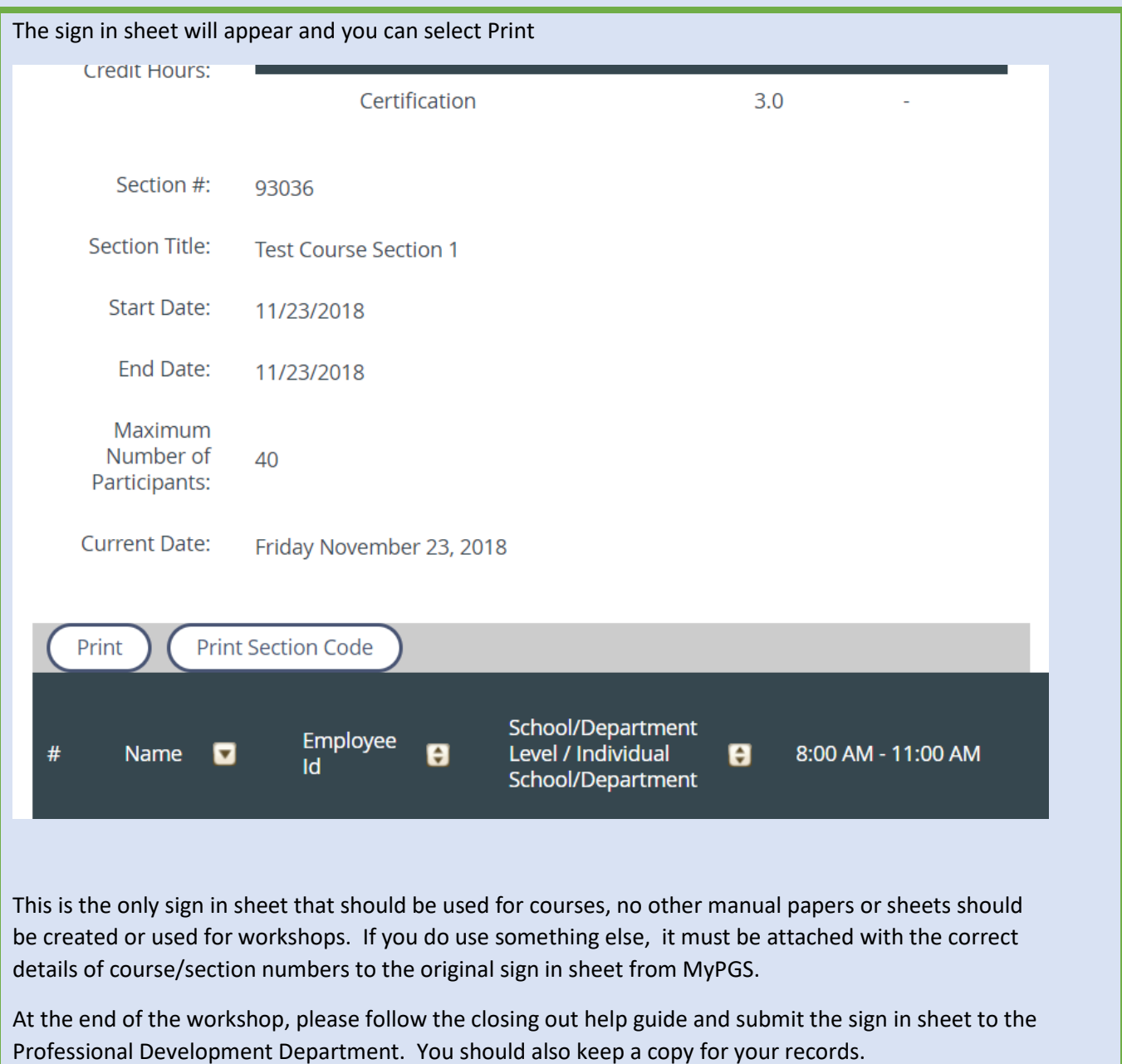

#### **Quick Reminders for Course Creators**

- 1) As the course requestor you are responsible for managing the section and roster
- 2) After completion of the course/section, the roster should be closed– NO participants should be left as showing "Registered", they must be set to Completed/Credit or Incomplete/No Credit
- 3) Closing out should be done in a timely manner, to ensure that participants receive their survey to complete and credit hours are added to their transcripts
- 4) If a participant is being marked as Incomplete/No Credit, you must also Manage multiple credits and remove the points, setting it to 0
- 5) Attendance: Participants must attend at least 80% of a workshop to get points. If you attend less than 100%, but more than 80%, you get a pro-rated number of points equal to one point for one FULL hour
- 6) Please refer to the Help Guides tab in MyPGS for the document "How to close out Courses". There are system updates and there are times things will change on how the roster is closed, please refer to the guide for any changes
- 7) You can always refer to the PD Handbook located here http://resources.osceola.k12.fl.us/ProDev/Shared%20Documents/Professional%20Development %20Handbook%202018-2019.pdf
- 8) Once the course is closed out and locked, you must then send the sign in sheet to the Professional Development Department via the courier. These must be filed for records purposes.
- 9) If you have any questions, please email  $\text{profile}$   $\omega$  osceolaschools.net

Thank you for your co-operation.

## *If you require further assistance or guidance on creating courses, please contact*

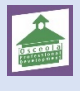

*Professional Development Department – 407 518 2940*

*Email: [profdevhelp@osceolaschools.net](mailto:profdevhelp@osceolaschools.net)*

**This page can be found in the Professional Development Handbook (page 12)**

# Professional Development **Course Creator and Instructor** Information

Courses in the My Professional Growth System (MyPGS) are submitted by designated Course Creators. Each school or department has two Course Creators. Course Creators are the professional development contacts at each school/department that are able to assist employees with managing the My Professional Growth System.

Course Creator Training

Training for Course Creators will be held each school year to introduce them to the system and to update existing course creators with changes to the MyPGS system. Course Creators will also receive information on best practices in professional development as part of this annual update.

#### Course Creator Responsibilities

Course Creators are responsible for sharing new information on the use of the MyPGS system with their respective schools/ departments. Course Creators are also responsible for submitting courses for their school/department into the MyPGS system at least 10 days prior to the professional learning event to provide time for approval and participant sign-up. Each workshop is reviewed individually by the Professional Development staff to determine if it meets the FLDOE PD Cycle, approved or denied, and given an appropriate component number. If date or other changes are needed once approved, contact PD by emailing Prof Dev Help on Outlook for assistance.

#### **Instructor Responsibilities**

It is the responsibility of the Course Instructor and/ or Course Creator to complete a course once a course is submitted. Some items to remember:

- 1. The MyPGS sign in sheets are the official record for all professional development activities.
- 2. Enter attendance in MyPGS using the sign in sheets and ensure participant completion of course requirements.
- 3. Under "Grade/Roster Status," update registration status to "complete" or "incomplete" and the grade to "credit" or "no credit" for each participant. If setting a participant to "incomplete" you will need to set their points to 0. Participants who sign up and do not complete the course will remain in the course roster for record keeping purposes. Those participants would be marked as "incomplete" and would receive "no points."
- 4. Under "Credit Hours" adjust participant points accordingly.
- 5. Select "Submit Credit" to lock the roster once all updates above are completed.
- 6. Send the original signed MyPGS sign in sheets to the PD Dept.
- 7. For detailed MyPGS directions, please follow the process outlined in the "How to Close a Course" guide found in MyPGS under the tab titled "Help Guides".

 $12$